# YouTestMe

## Downloading Personal Report as PDF via API

### **Contents**

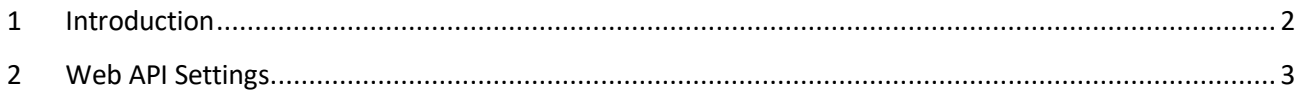

### <span id="page-1-0"></span>**1 Introduction**

This document explains how to download personal report as PDF via API.

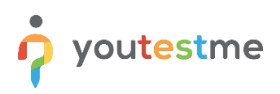

#### <span id="page-2-0"></span>**2 Web API Settings**

Web API is used to programmatically access the data from the YouTestMe application and store it in an external database or display it in another system. To use the Web API, enable the module and set the API key, which should be sent as the header of each request.

- 1. To configure the Web API Settings, choose the "**Web API Settings**" tab on the "**Integrations**" page.
- 2. Enable the Web API to use it. Request to Web API will fail if Web API is not enabled.
- 3. Enter the "**API key**", it is recommended to be a random non-guessable string. The API key must be added as a request header "**X-Api-Key**" to authorize the request.
- 4. Use this link to send the HTTP GET request to retrieve the content of the personal report for the attempt with the ID specified as the "id" query parameter. Replace the "#{attemptId}" part of the link with the actual ID of the attempt. The content of the personal report is returned as the body of the HTTP response. The attempt ID can be found in the "Attempt ID" column of the "Candidates" table on the test page. The attempt must be started, and the test must have a "Score and details" report setting to download the report. The code sample written in Java is located on the following link.
- 5. Copy the "**Personal report endpoint**" to clipboard.
- 6. Click the "**Confirm**" button if you want to save the Web API settings.
- 7. To reset the changes you have made, click the "**Cancel**" button.

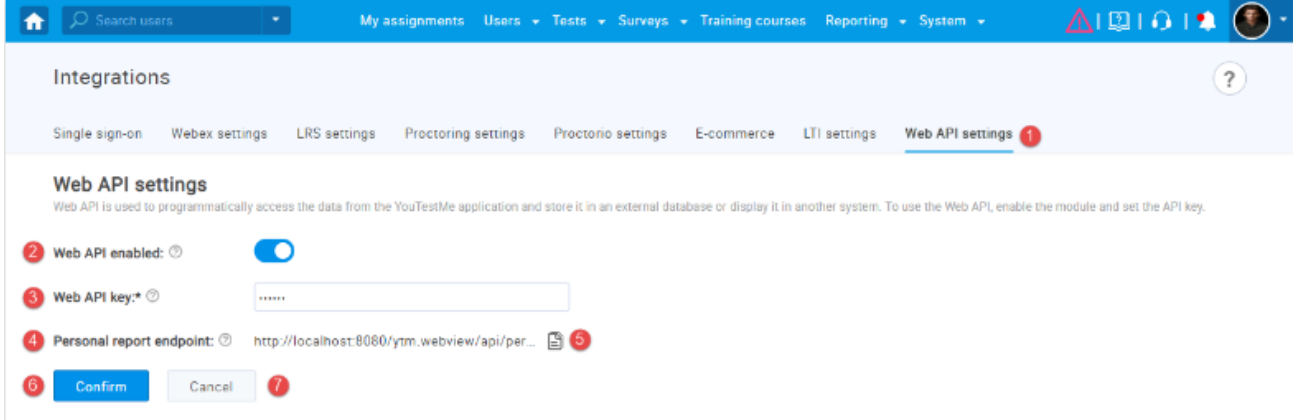